### (VERSI CALON)

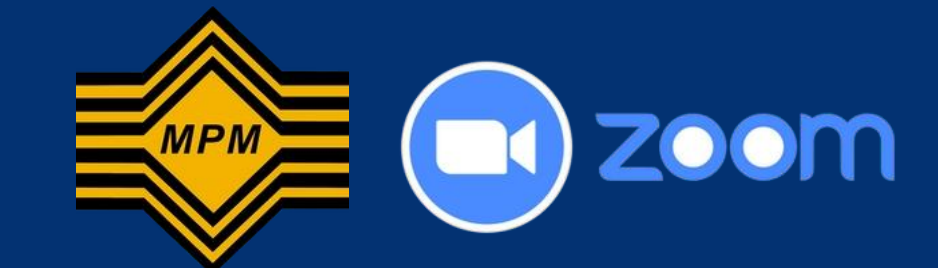

# BUKU PANDUAN APLIKASI ZOOM

Ujian Aplikasi Dalam Talian MPM

Dapatkan pautan **Slip Pendaftaran** zoom dan kata 1 Tekan "**Zoom Meeting Link**" laluan anda pada untuk masuk ke bilik slip pendaftaran. mesyuarat. **Pautan Perbincangan Zoom**: https://zoom.us/j/98175745919? 2 Tekan pada "**Open Zoom**  pwd=UFdNbzJ0bHh4Z1ZSSzFpT1RGWHlQdz09 **Meetings**". **ID Mesyuarat**: 981 7574 5919 Open Zoom Meetings? **Kata Laluan**: 567622 https://zoom.us wants to open this application.  $\Box$  Always allow zoom.us to open links of this type in the associated app **Open Zoom Meetings** Cancel Your meeting has been launched Don't see your Zoom meeting? By clicking "Launch Meeting", you agree to our Terms of Service and Privacy Statement **Launch Meeting** 

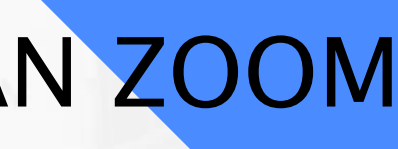

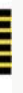

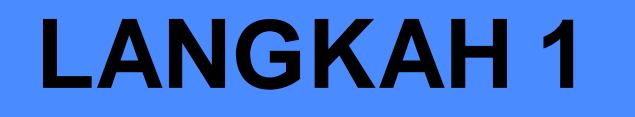

1

## **LANGKAH 1** SERTAI PERBINCANGAN ZOOM

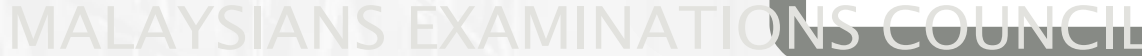

## Sila masukkan kata laluan mesyuarat Zoom anda, kemudian tekan "**Join Meeting**".

**NOTA**: Anda boleh mendapatkan kata laluan mesyuarat anda daripada slip pendaftaran anda.

**C** Enter meeting passcode

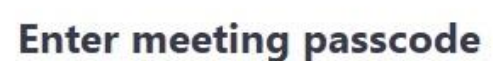

Meeting Passcode

## 4 Tekan "**Join with Video**".

**NOTA**: Selepas hos memulakan mesyuarat, pratonton video ini

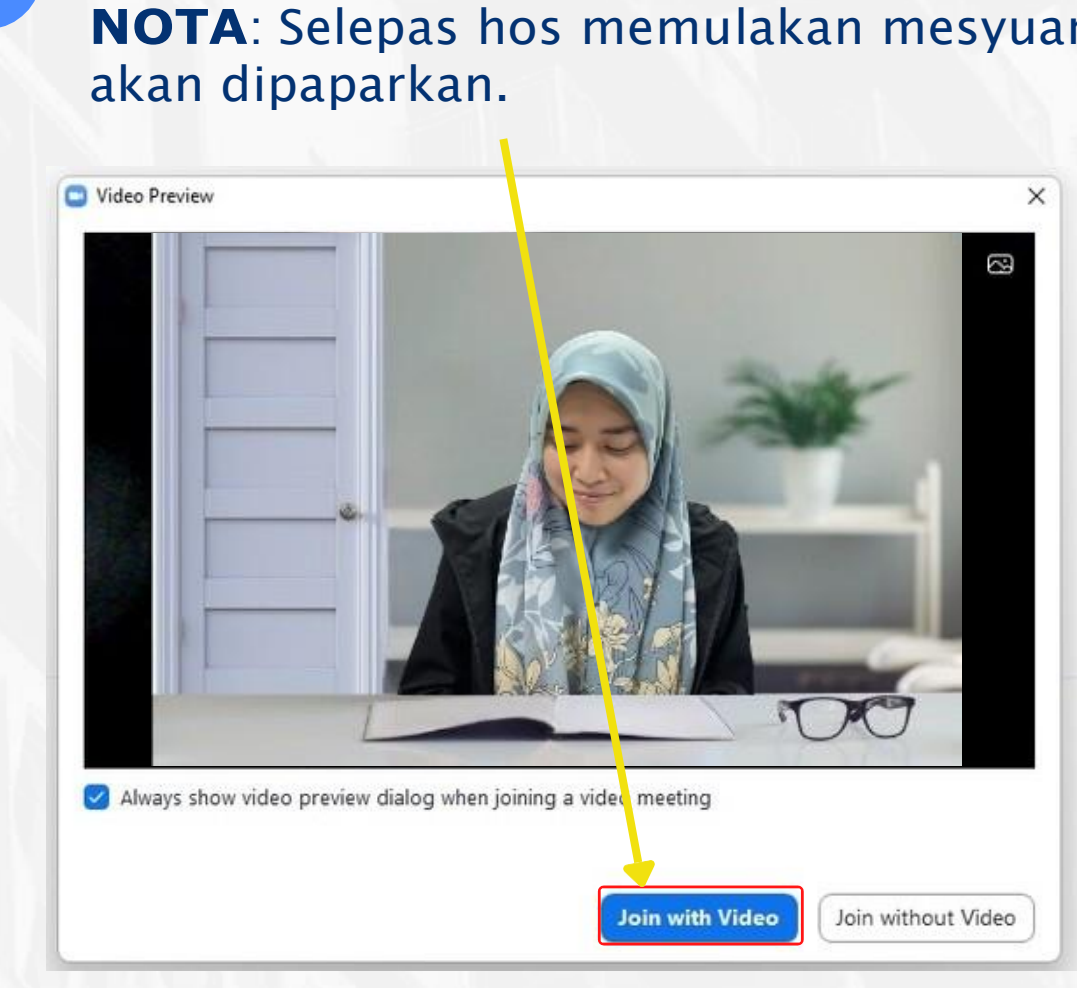

567622

 $\times$ 

Cancel **Join Meeting** 

2

## LANGKAH 1 SERTAI PERBINCANGAN ZOOM

## ANTARAMUKA UTAMA APLIKASI ZOOM (PENGGUNA)

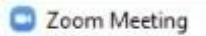

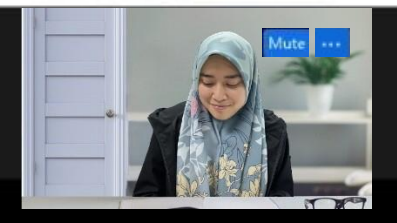

#### **PENTING**

- Selepas hos memulakan mesyuarat, calon dikehendaki sentiasa MENGHIDUPKAN kamera.
- Calon juga perlu menghidupkan mikrofon apabila diarahkan oleh pengawas.

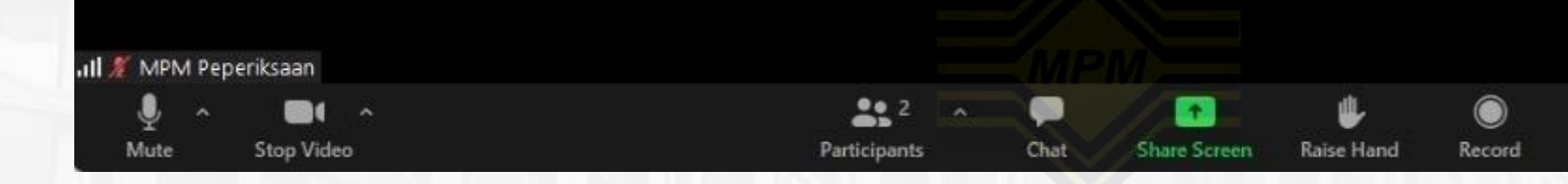

Leave

 $\Box$ 

**W** View

 **4 ANGKAT TANGAN** Untuk mencelah pengawas atau memerlukan bantuan.

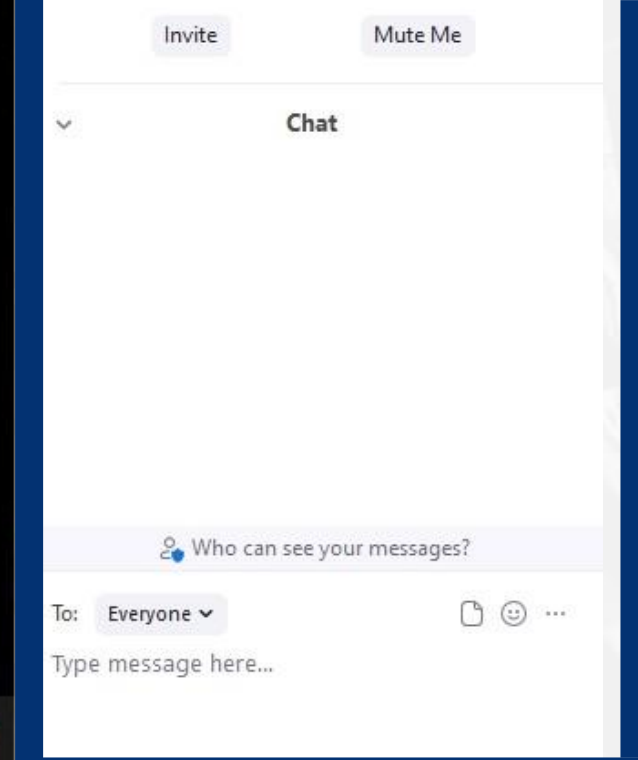

## 1 **MIKROFON**

Sila matikan mikrofon anda semasa peperiksaan berlangsung.

ZURAIDAH BINTI MANSOR | 920728046754

Stop Video

 **2 KAMERA** Sila pastikan kamera sentiasa dihidupkan semasa peperiksaan.

**2 3** 

Chat

**Share Screen** 

<sup>22</sup><br>Participants

 **BILIK PERBUALAN** Membolehkan calon berkomunikasi bersama pengawas.Berkomunikasi dengan calon lain adalah DILARANG.

Leave

1

## LANGKAH 2 NAMAKAN SEMULA ID ZOOM

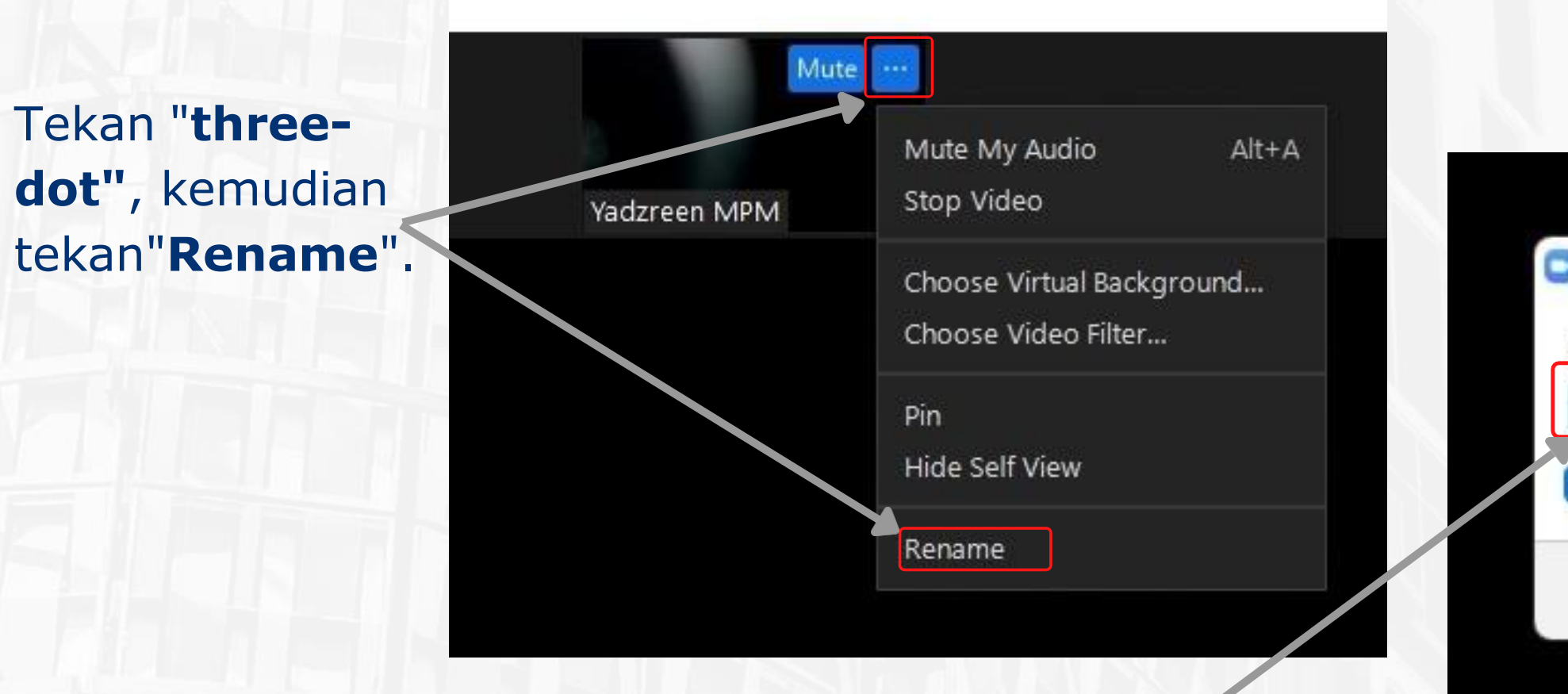

<sup>2</sup> **PENTING**

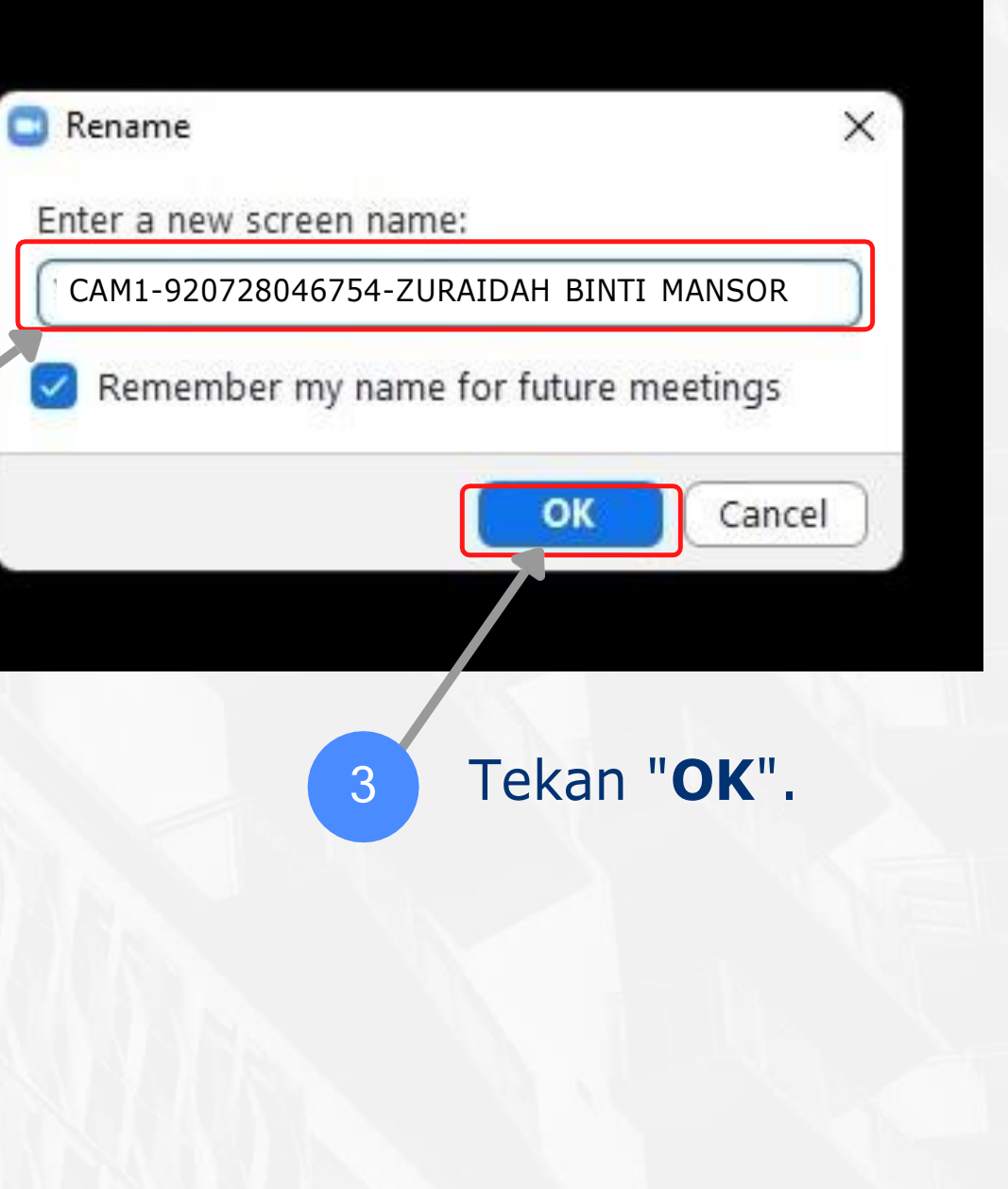

Masukkan nombor kamera pada peranti, kad pengenalan dan nama penuh anda.**CONTOH**: "CAM1- 920728046754- ZURAIDAH BINTI MANSOR".

## PERATURAN APLIKASI ZOOM

Sila tunjukkan kad pengenalan anda pada kedudukan sebelah kanan untuk pengesahan.

Leave

W View

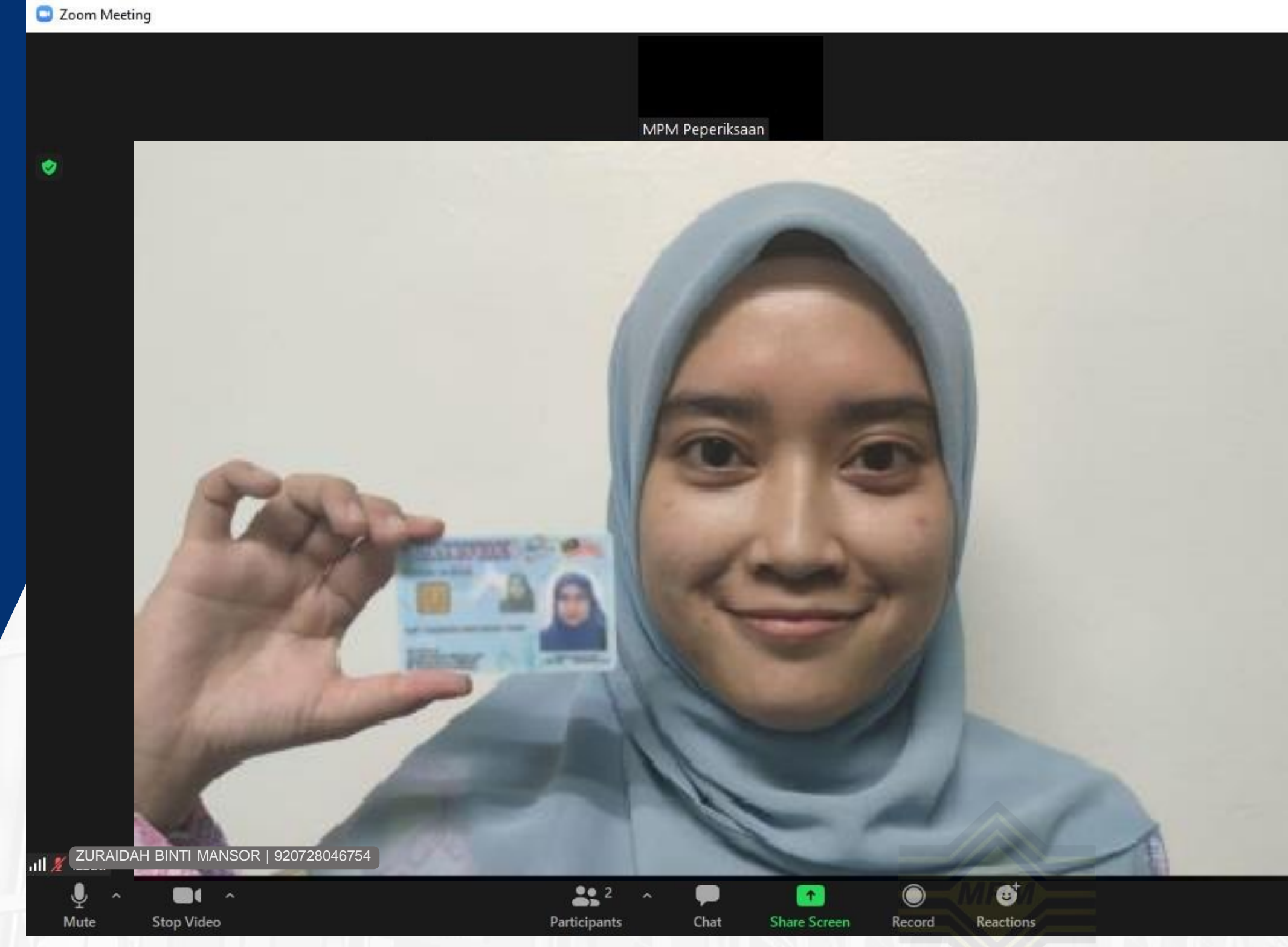

## SPESIFIKASI UJIAN DALAM TALIAN

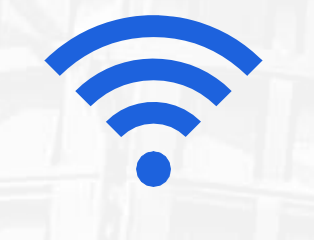

**KELAJUAN RANGKAIAN INTERNET** 10.0 Mbps Uji kelajuan internet anda di sini: https://fast.com/

**RESOLUSI PAPARAN** 1280 x 720

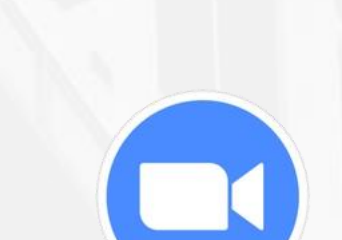

Hứ

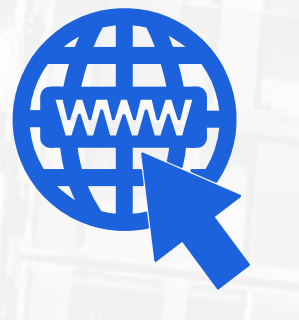

#### **OPERATING SYSTEM (OS)**

Windows 7 dan keatas dan macOS

### **VIDEO LIVE APPLICATION**

Aplikasi Zoom

## **WEB BROWSER**

Chrome, Microsoft Edge, Firefox version 83, Safari V14 dan keatas.

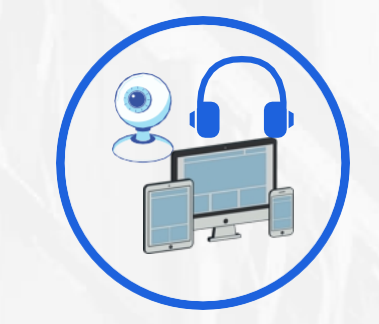

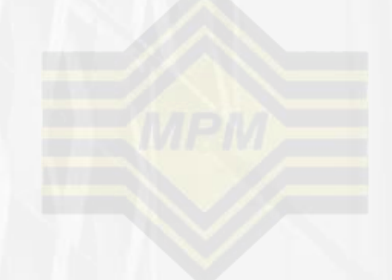

## MALAYSIANS EXAMINATIONS COUNCIL

### **INPUT/OUTPUT DEVICE**

Kamera, Telefon Pintar, Mikrofon, Pembesar suara atau Alat Dengar.

# TERIMA KASIH

## "MENIRU DALAM PEPERIKSAAN ADALAH SATU KESALAHAN. KEPUTUSAN ANDA AKAN TERJEJAS (AKTA MPM [AKTA 225])."

Disediakan Oleh : Bahagian Pengurusan Teknologi Maklumat Majlis Peperiksaan Malaysia

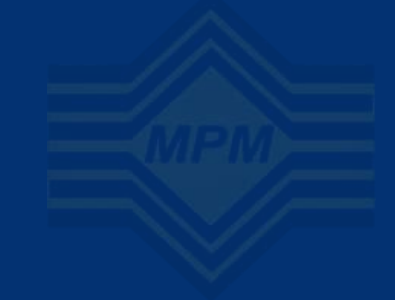

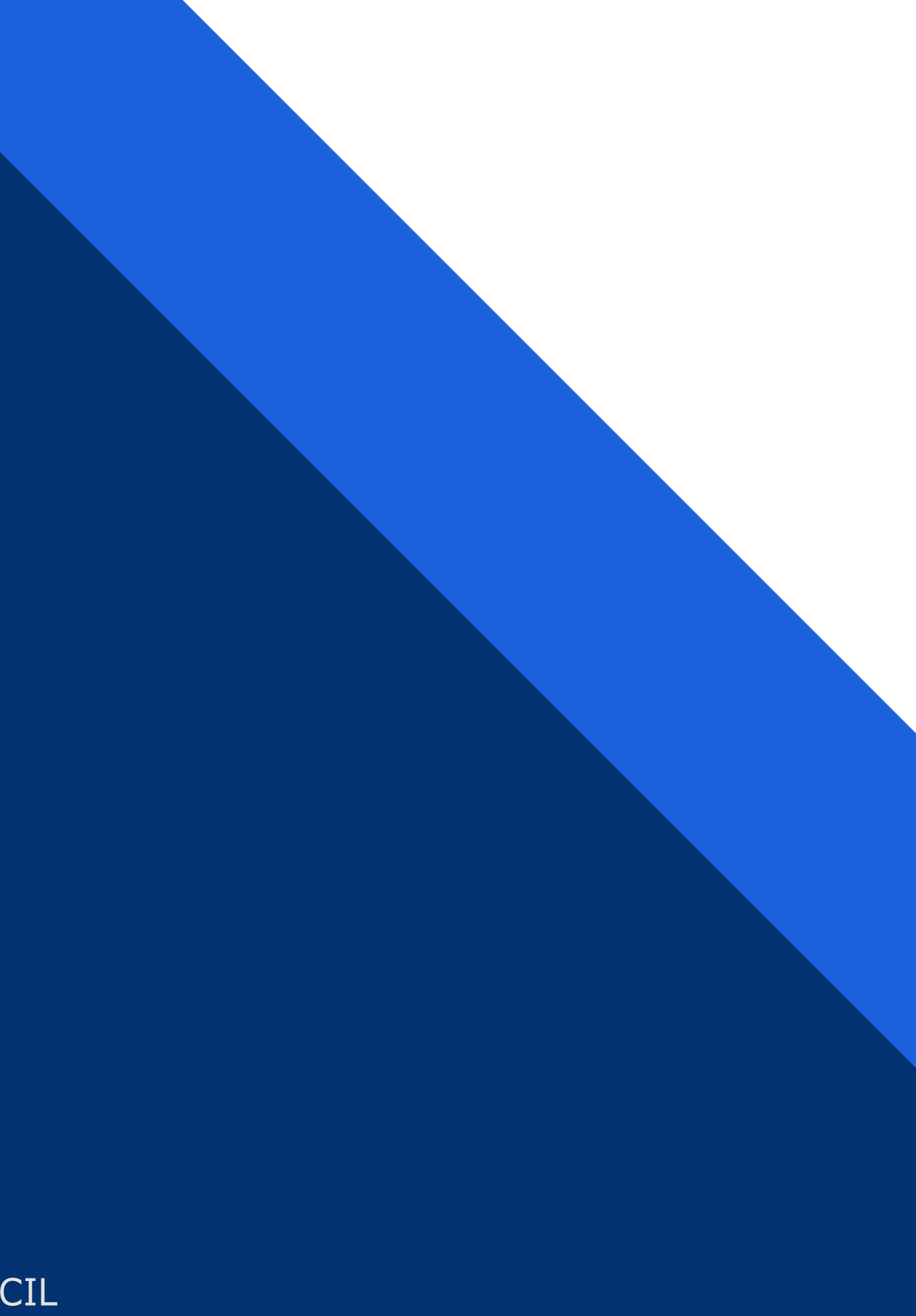